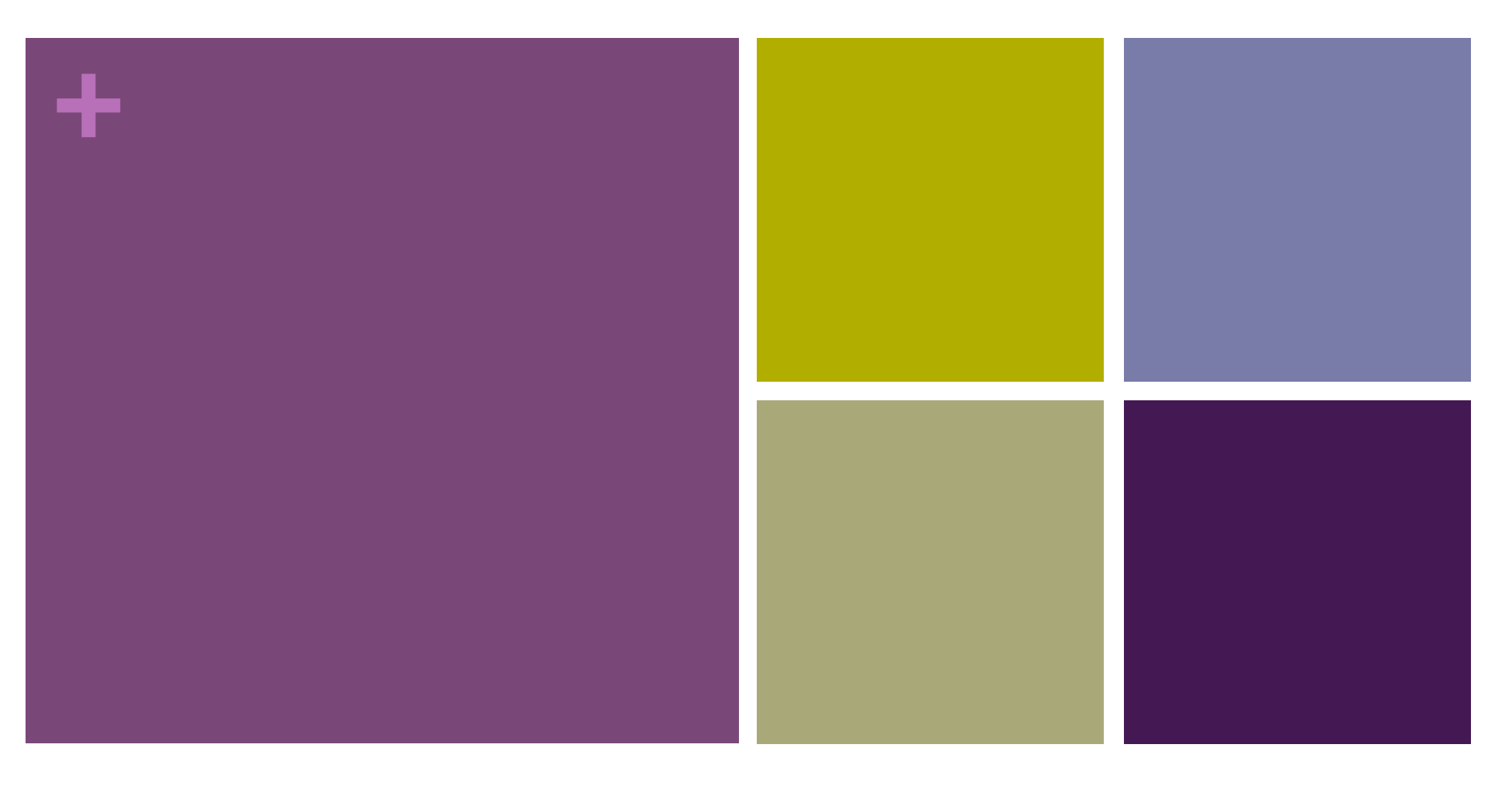

#### プログラミング基礎

Eclipseの使い方

#### **+** Eclipse

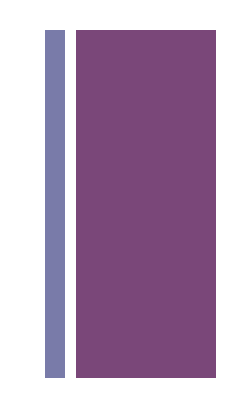

- Javaをはじめとするプログラミング言語用の統合開発環境
	- 「プログラムの作成→コンパイル→実行→間違い修正」のサイクル が手軽にできる
- フリーソフトウェア
- Windows, Mac, Linux用など多くのプラットフォームで動作

#### **+** Eclipseによるプロジェクト管理

- Workspace=複数のプロジェクトが含まれる管理単位
- プロジェクト=1つ又は関連する一連のプログラムの管理単位
- パッケージ=プロジェクトに含まれるオブジェクトの管理単位 ■ パッケージ名は小文字の英字から始まる英数字
- クラス=オブジェクト
	- クラス名は大文字の英字から始まる英数字

#### **+** Eclipseのメイン画面

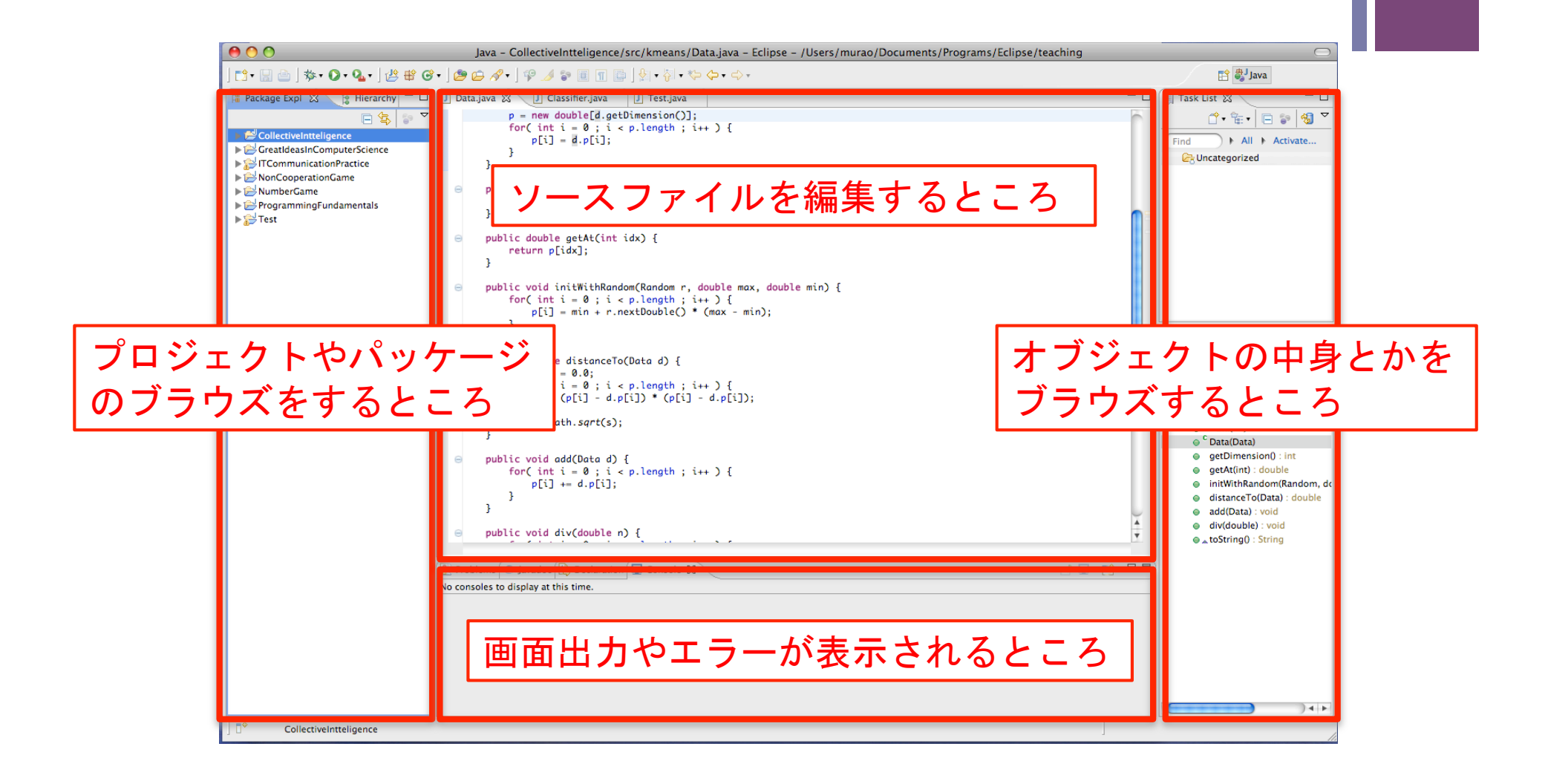

# **<sup>+</sup>**猫プログラムを管理してみよう

- プロジェクト名: BasicProgramming
- パッケージ名:neko

## **<sup>+</sup>**新規 Javaプロジェクトを作る

- Package Explorer(左側のところ)の空白で右クリック
	- 「New」→ 「Java Project」を選択

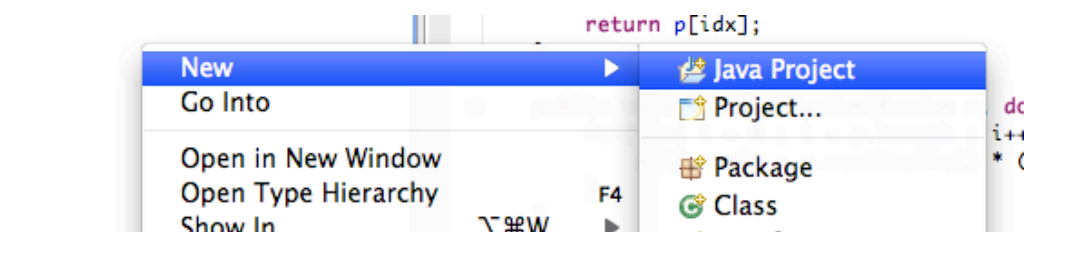

#### ■ダイアログでプロジェクト名を入力して「Finish」

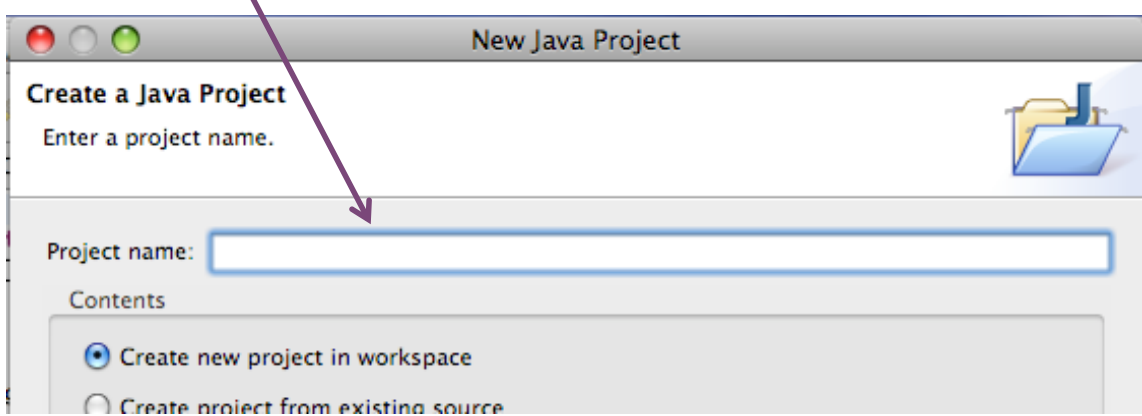

**<sup>+</sup>**新規パッケージを作る

- プロジェクトの「src」アイコン上で右クリック
	- 「New」→「Package」を選択

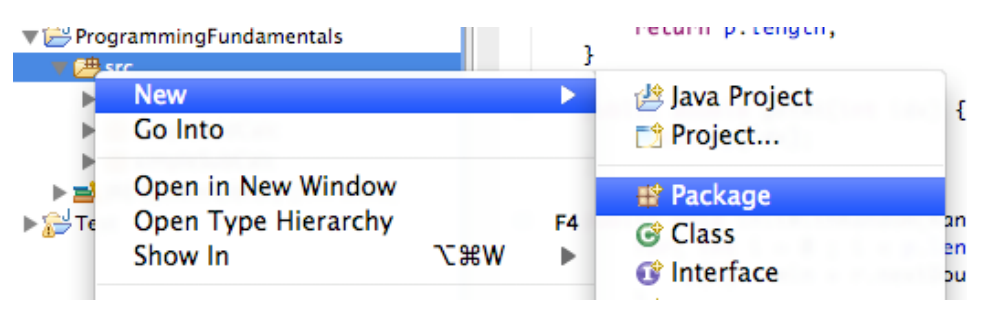

#### ■パッケージ名を入力して「Finish」

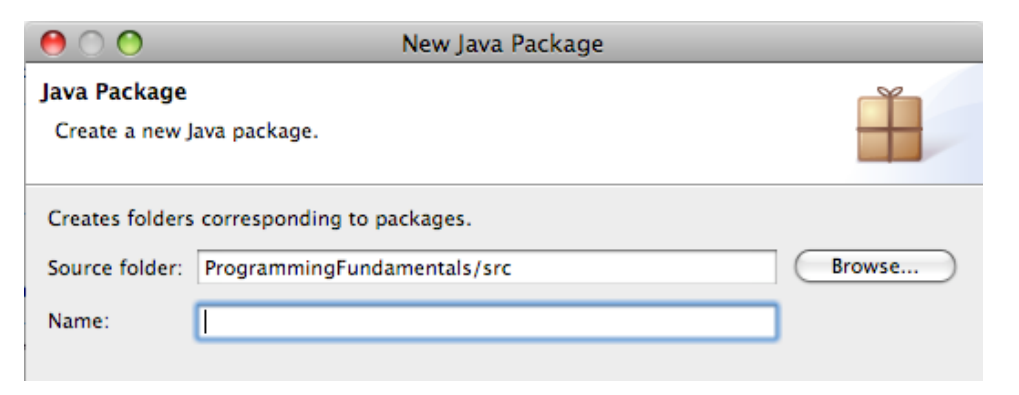

# **<sup>+</sup>**新規オブジェクトを作る

- パッケージ上で右クリック
	- 「New」→「Class」を選択

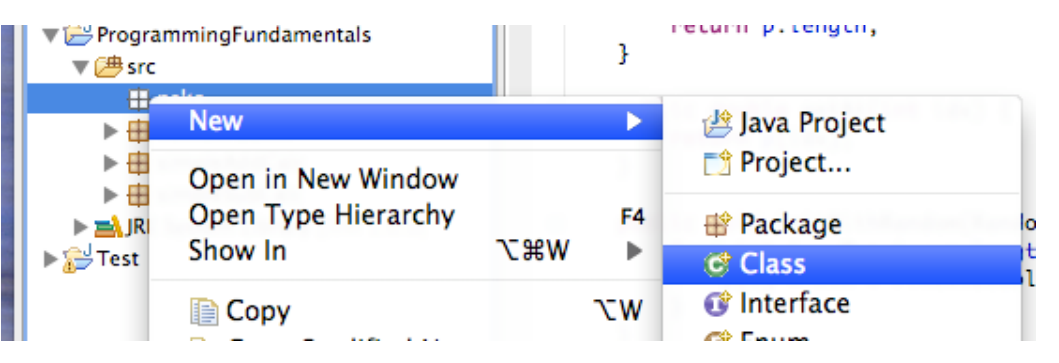

(次ページに続く)

### **<sup>+</sup>**新規オブジェクトを作る (普通のオブジェクトの場合)

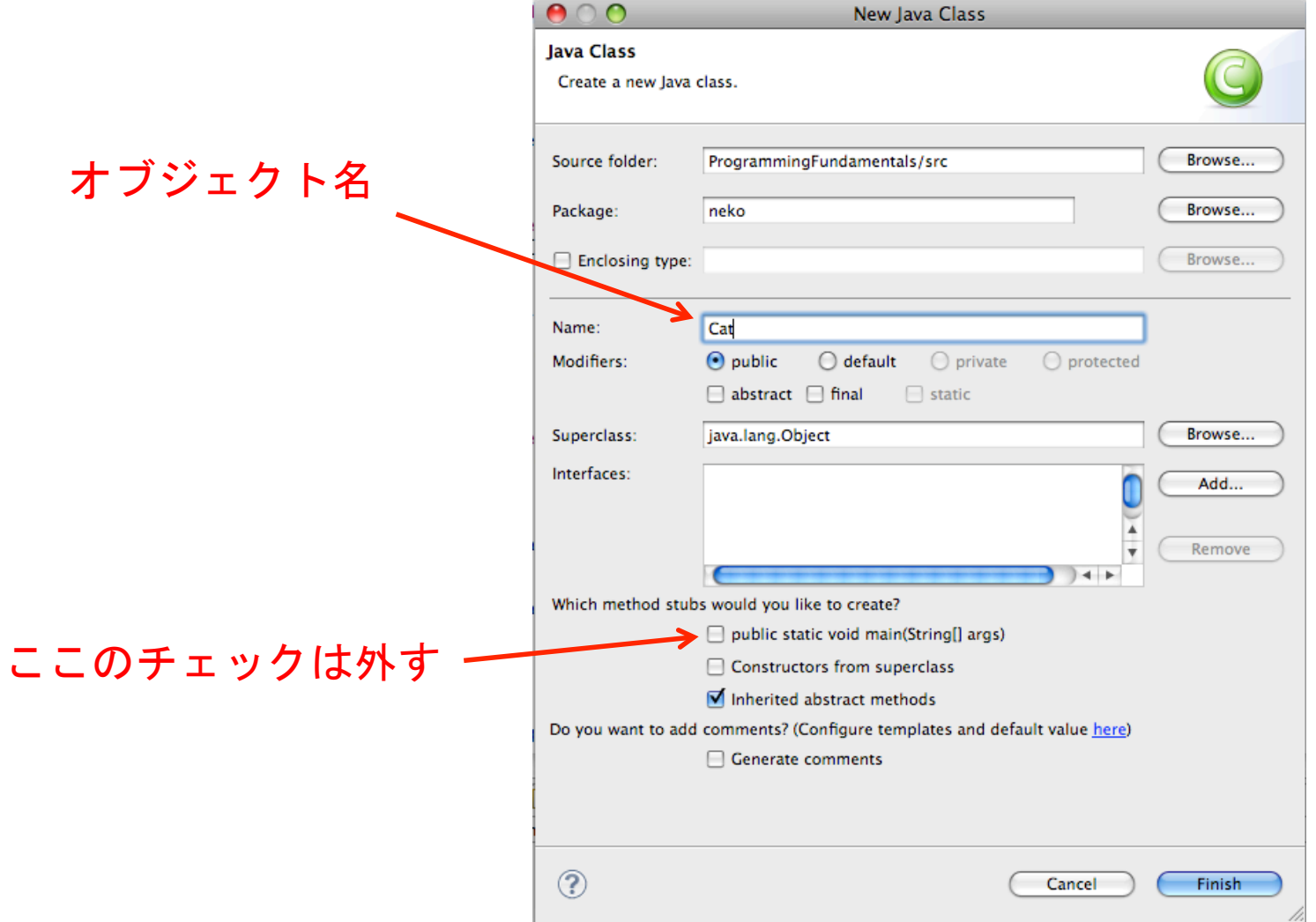

## **<sup>+</sup>**新規オブジェクトを作る (実行開始用オブジェクトの場合)

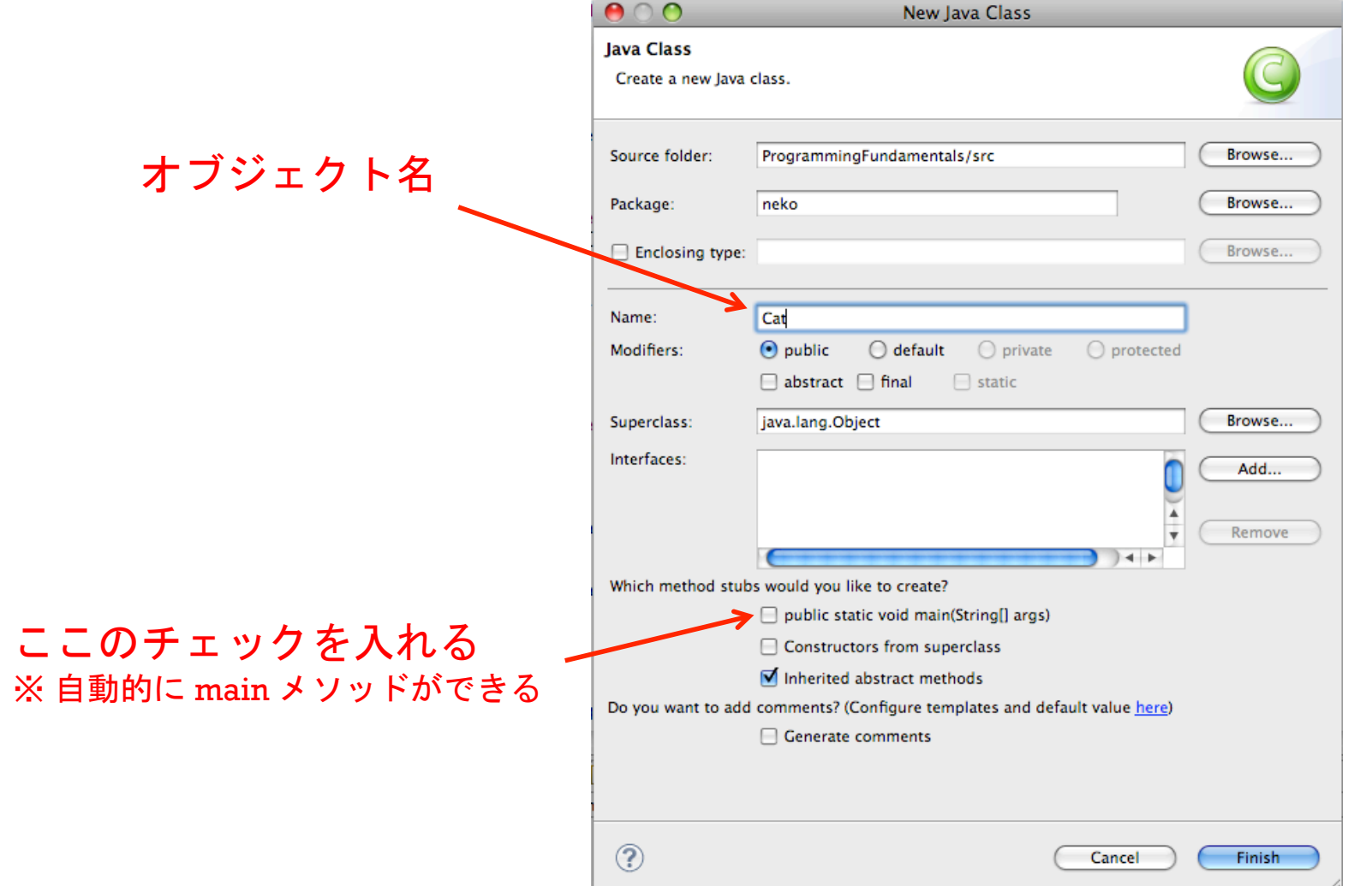

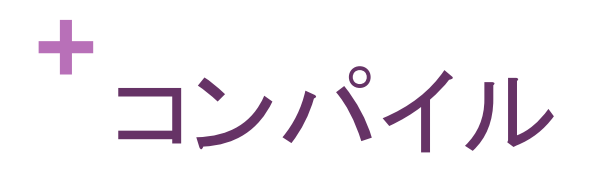

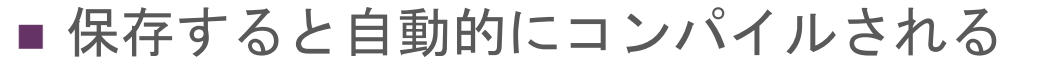

■ エラーがあると赤色の×印が付くので修正して保存

# **<sup>+</sup>**実行

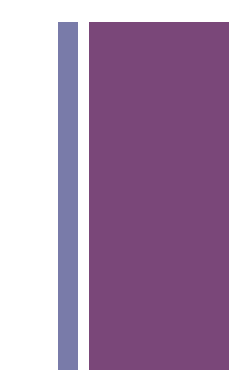

■実行用オブジェクトを右クリック

■ 「Run As」→「Java Application」を選択

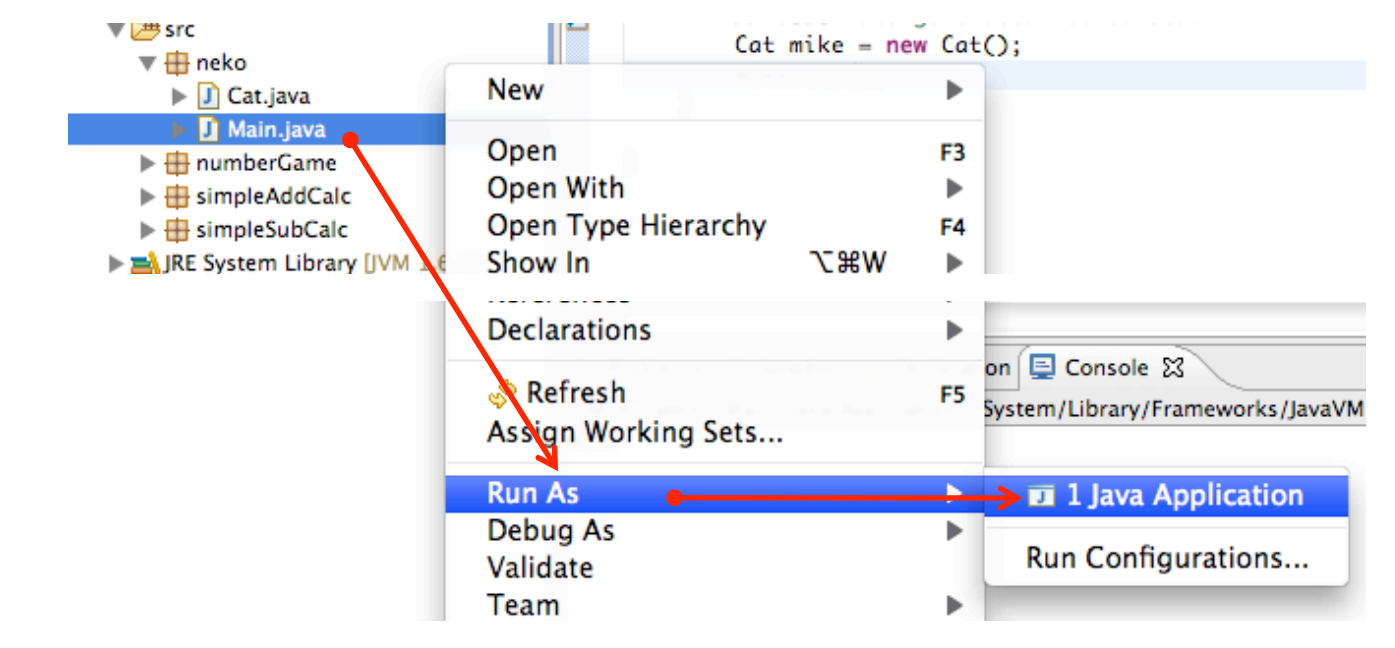

■うまく実行できれば「コンソール」(下の部分)に出力される